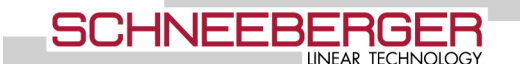

responsible: Alina Gomez CHVCCO ; release: Rosalia Haller CHVCCO 19.11.2018

### **requirements and determinations**

Internet access, Outlook installed

### **Description**

This document explains step by step how to create an e-mail signature for Outlook with the SCHNEEBERGER Signature Generator.

### **You need four installation steps to perform**

- 1. First step: Create signature in Outlook see in chapter 1. Or create a signature in Foxmail for users without Outlook in chapter 1.1.
- 2. Second step: Fill in the data in the signature generator see in chapter 2.
- 3. Third step: Insert the HTML generated signature. Chapter 3.
- 4. Finally at the end check the result in Outlook here the signature should be available now. See Chapter 4.

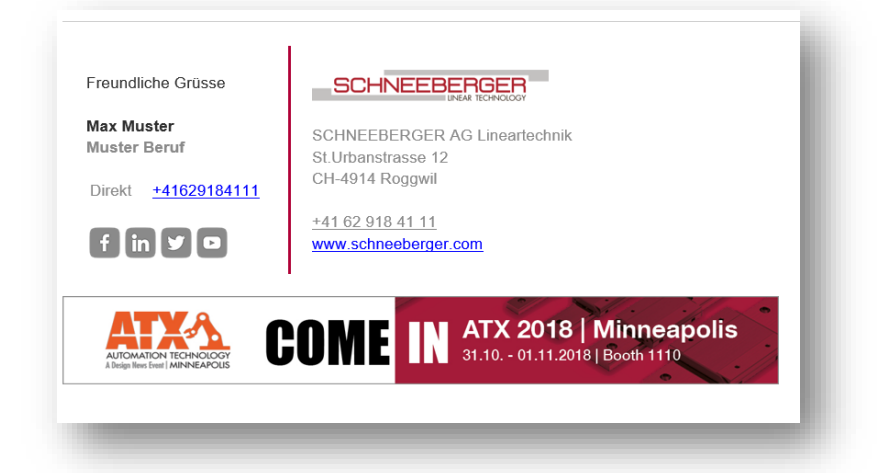

### **Purpose and scope**

The aim is to provide a uniform image for both external and internal e-mail traffic. The signature generator is used by all SCHNEEBERGER companies including A.MANNESMANN and Werotec.This means that no unnecessary attachments are sent along with e-mail forwarding.

Doc. 16\_AA\_050E, Issue 2

## **Content**

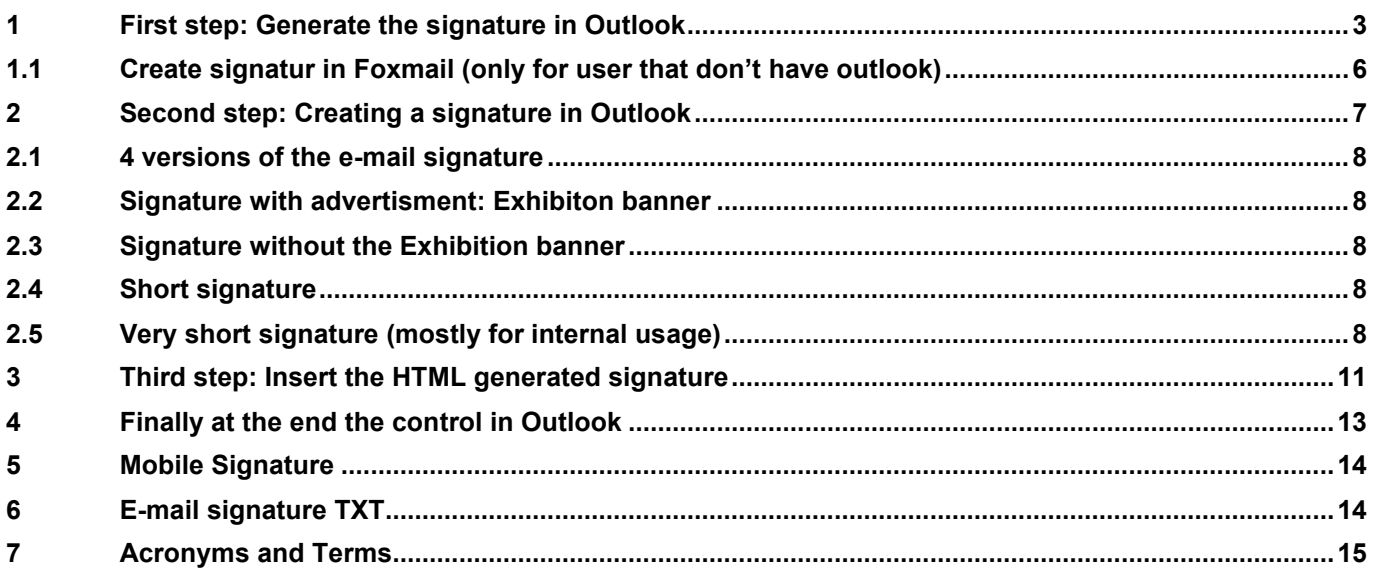

Doc. 16\_AA\_050E, Issue 2 [Management System](http://sro-net.schneeberger-it.com/ms/_layouts/15/start.aspx#/)

# <span id="page-2-0"></span>**1 First step: Generate the signature in Outlook**

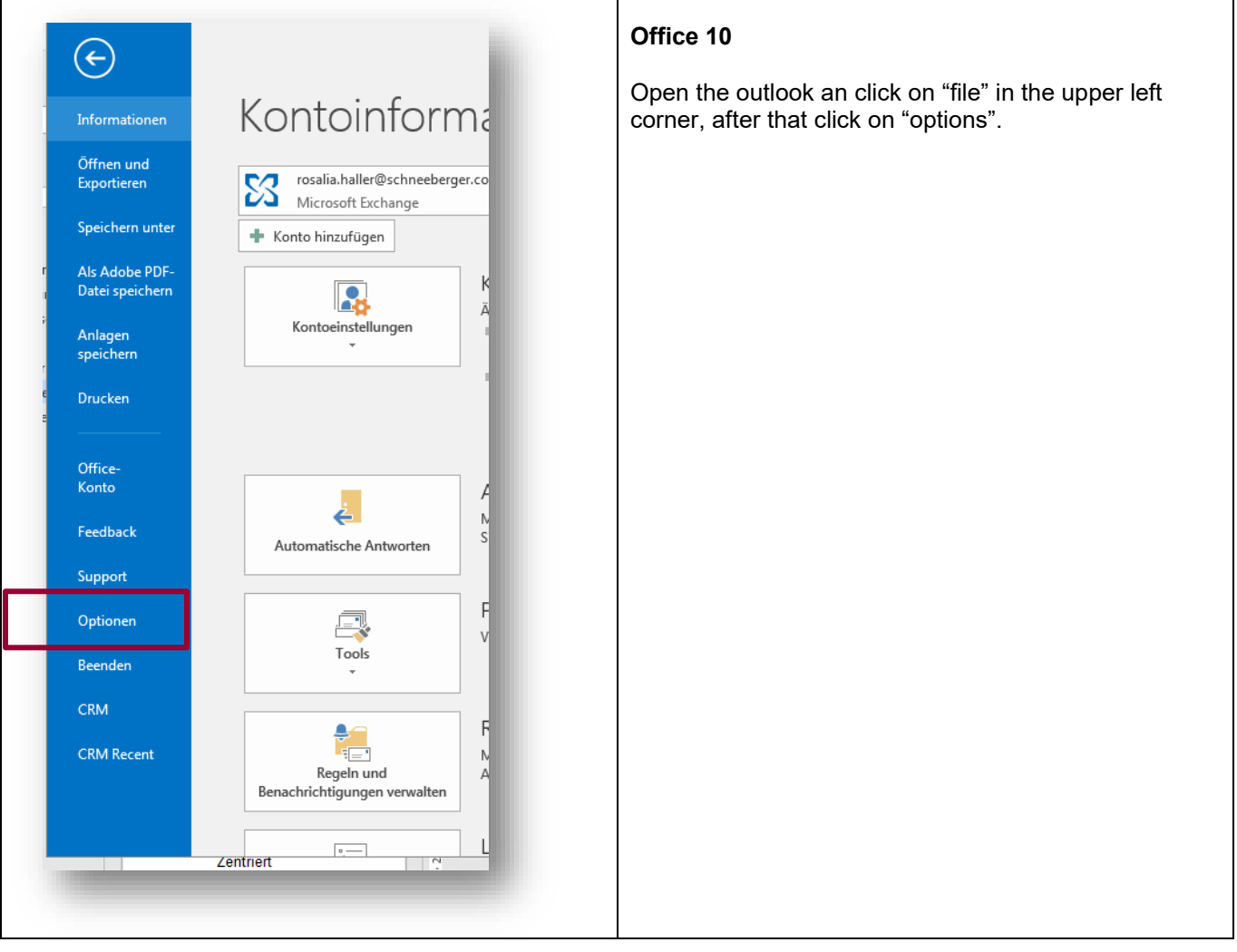

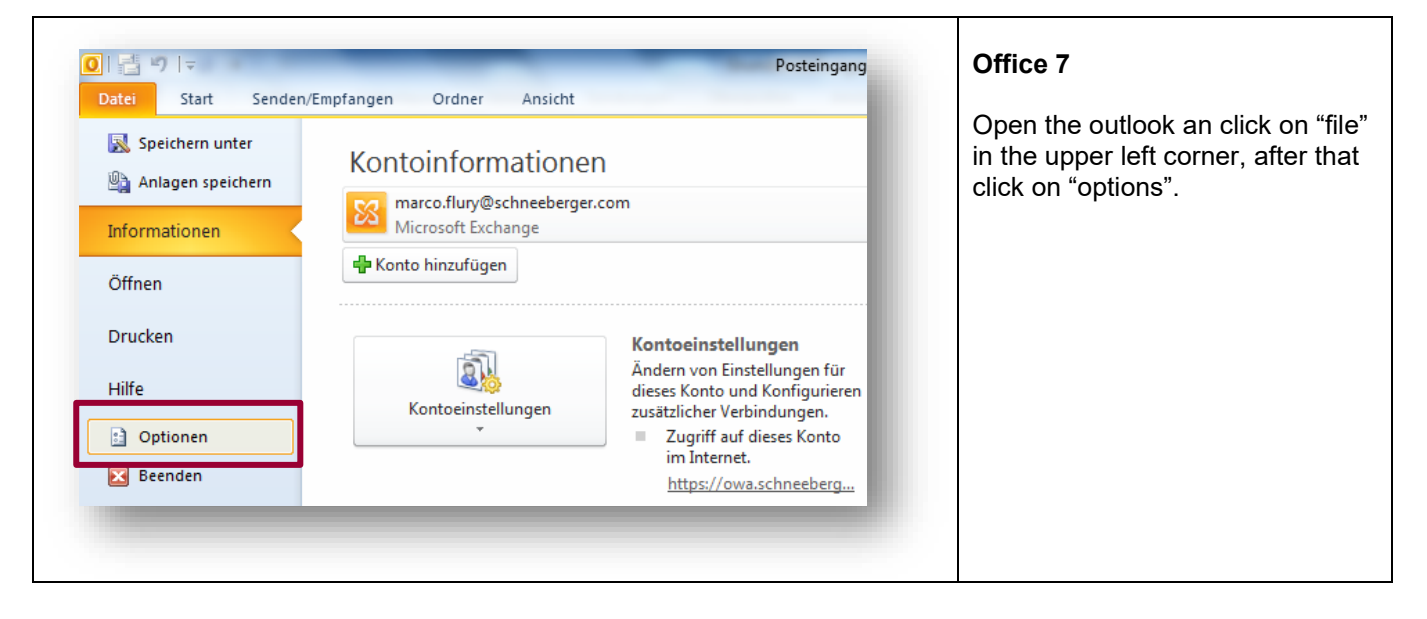

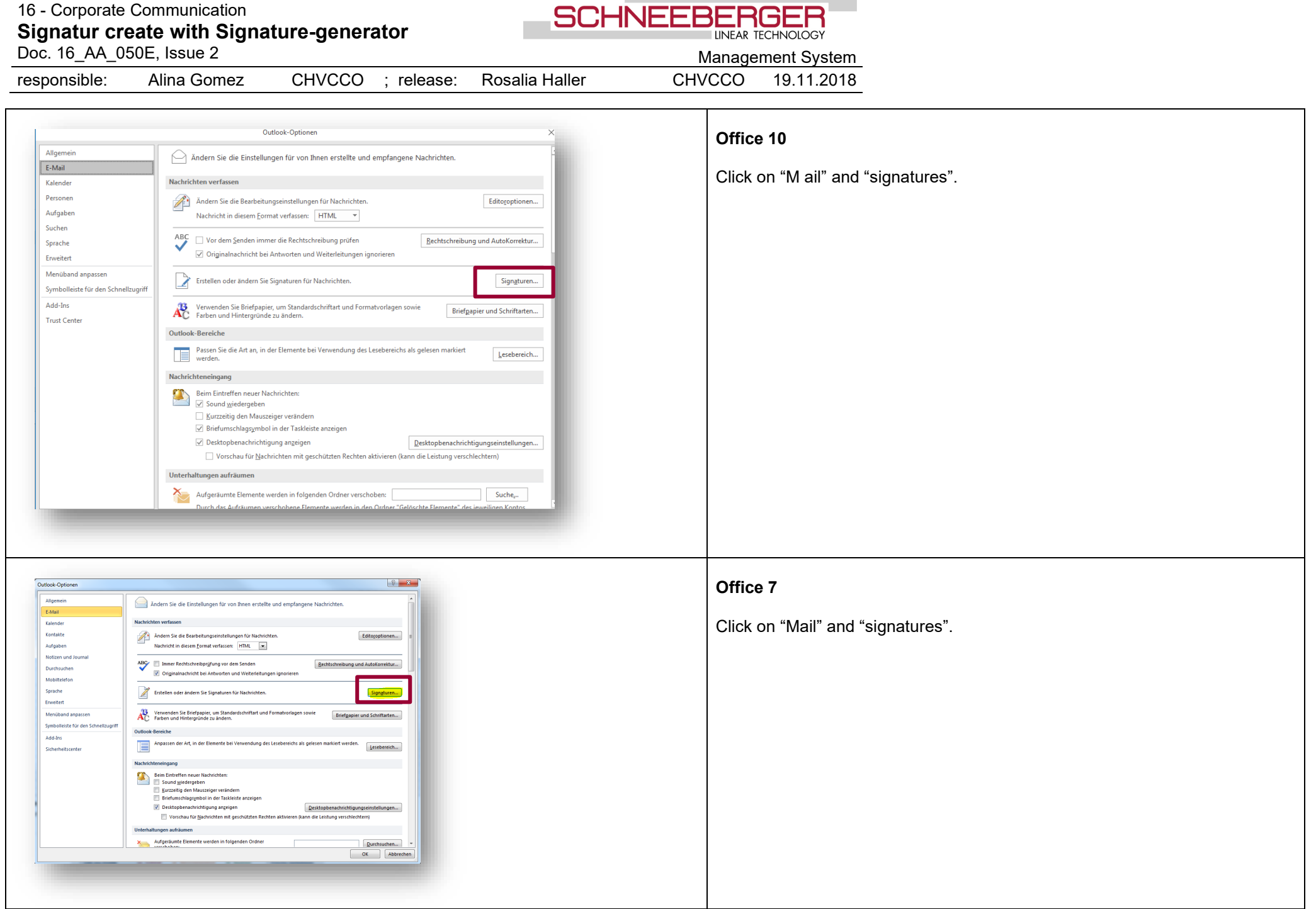

# 16 - Corporate Communication **Signatur create with Signature-generator**

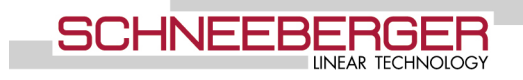

Doc. 16\_AA\_050E, Issue 2 [Management System](http://sro-net.schneeberger-it.com/ms/_layouts/15/start.aspx#/)

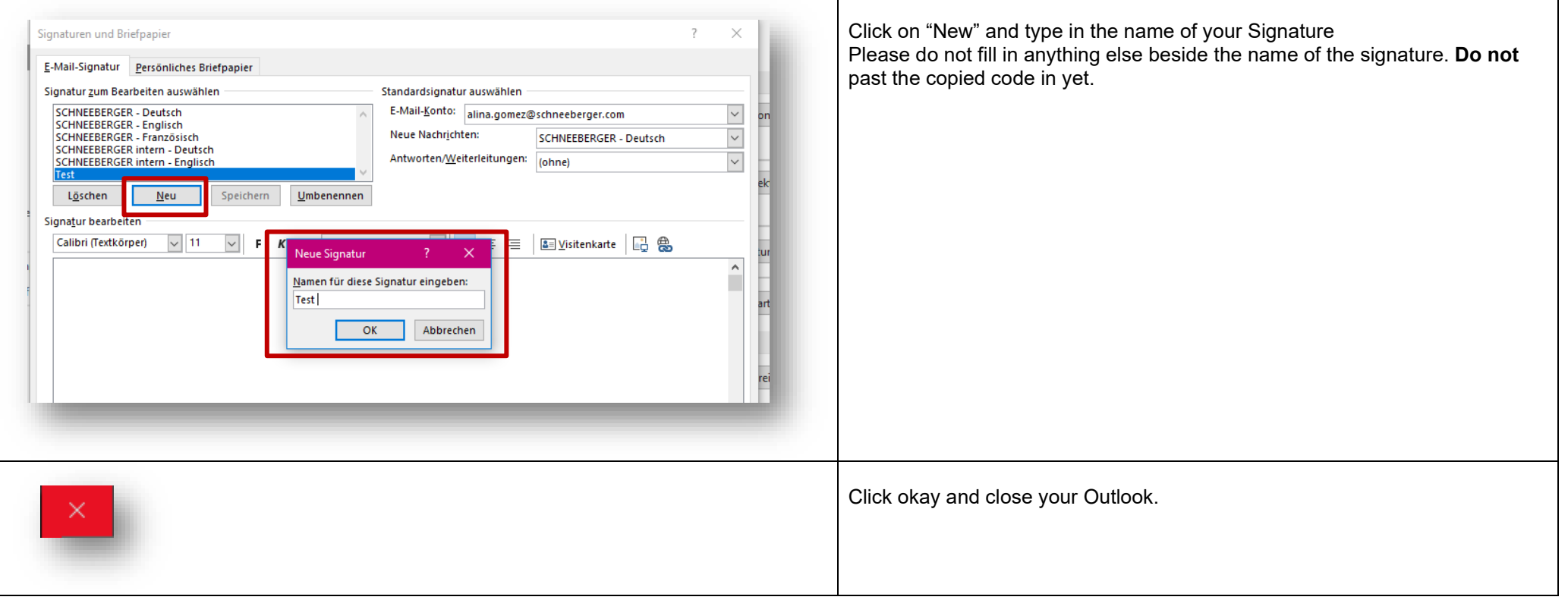

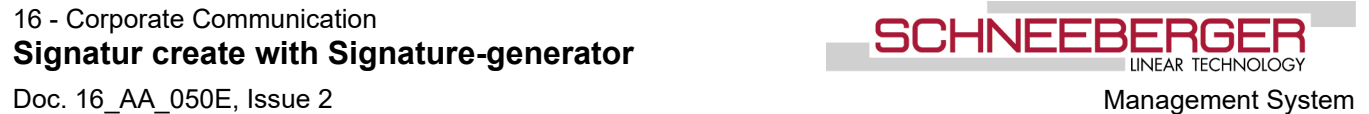

## **1.1 Create signatur in Foxmail (only for user that don't have outlook)**

<span id="page-5-0"></span>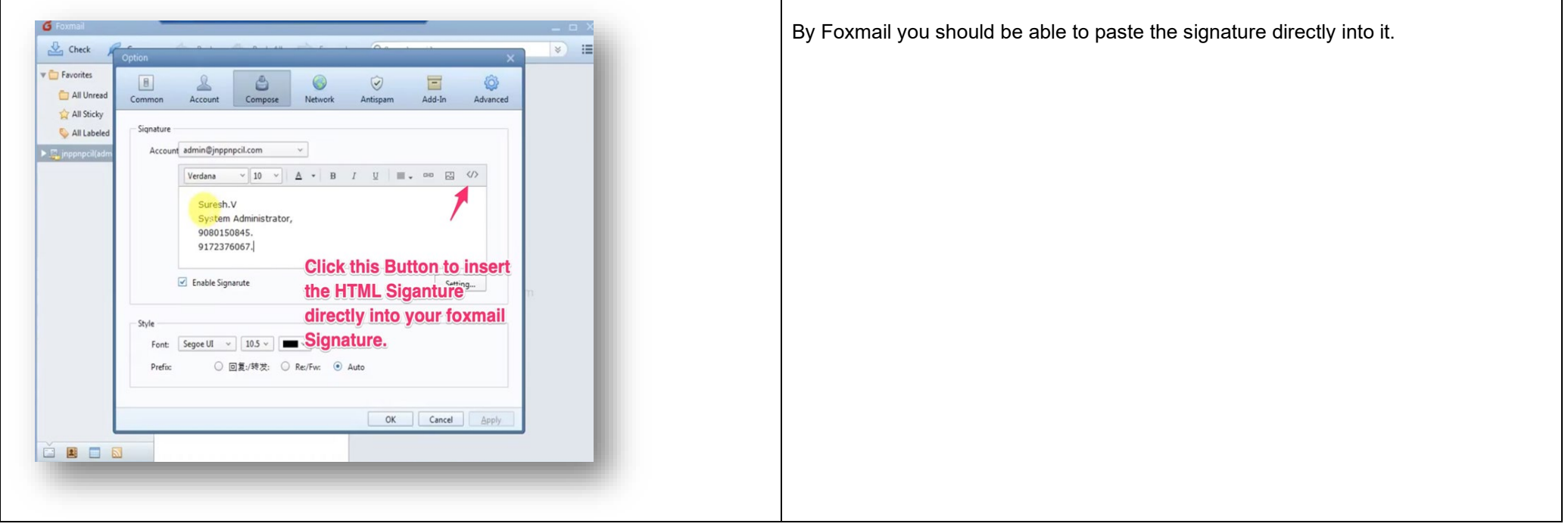

# 16 - Corporate Communication **Signatur create with Signature-generator**

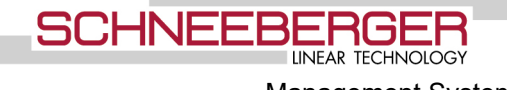

# Doc. 16\_AA\_050E, Issue 2 [Management System](http://sro-net.schneeberger-it.com/ms/_layouts/15/start.aspx#/)

# **2 Second step: Creating a signature in Outlook**

<span id="page-6-0"></span>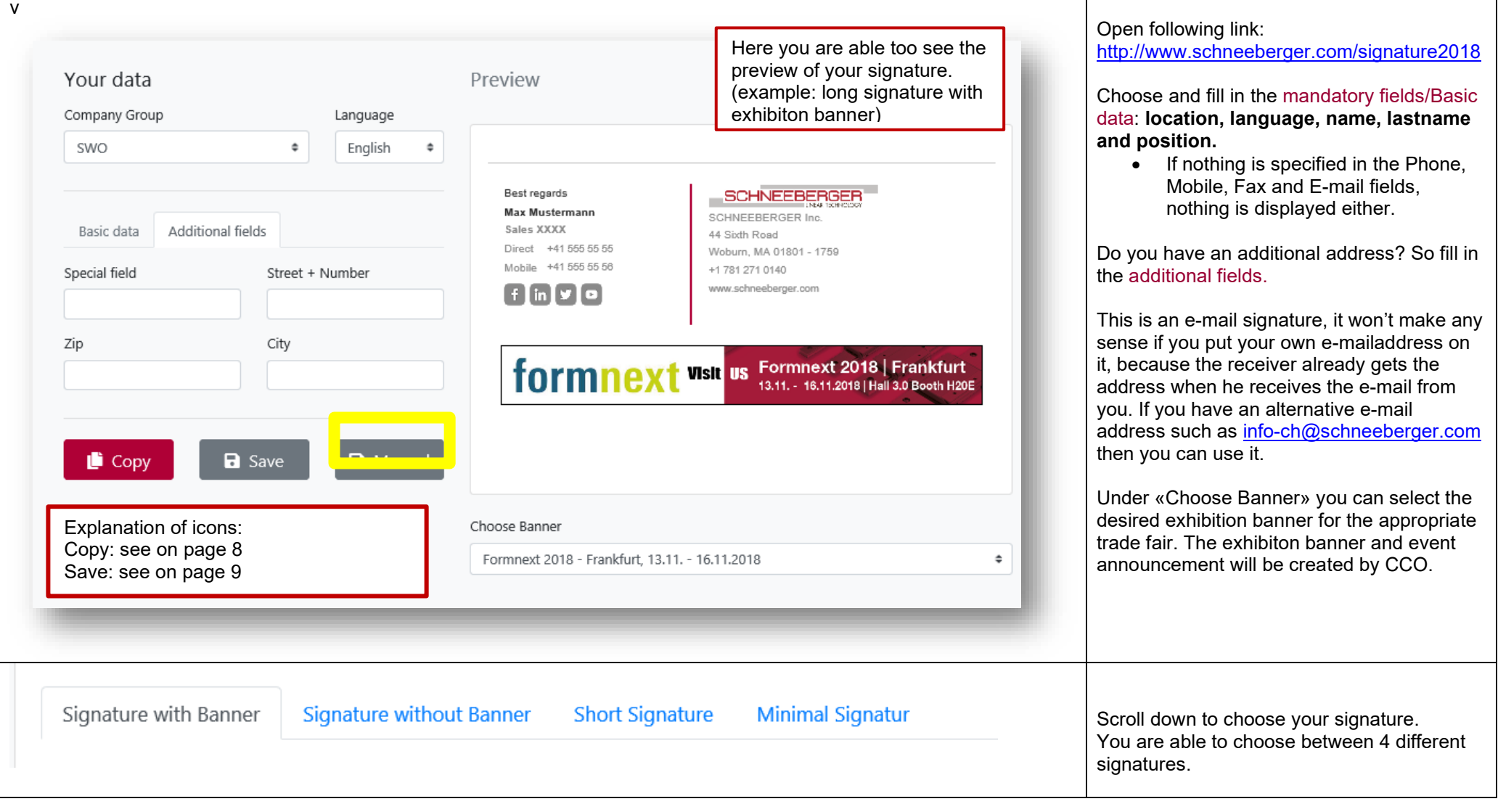

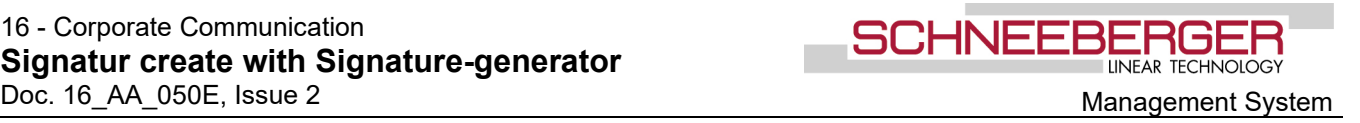

## **2.1 4 versions of the e-mail signature**

<span id="page-7-4"></span><span id="page-7-3"></span><span id="page-7-2"></span><span id="page-7-1"></span><span id="page-7-0"></span>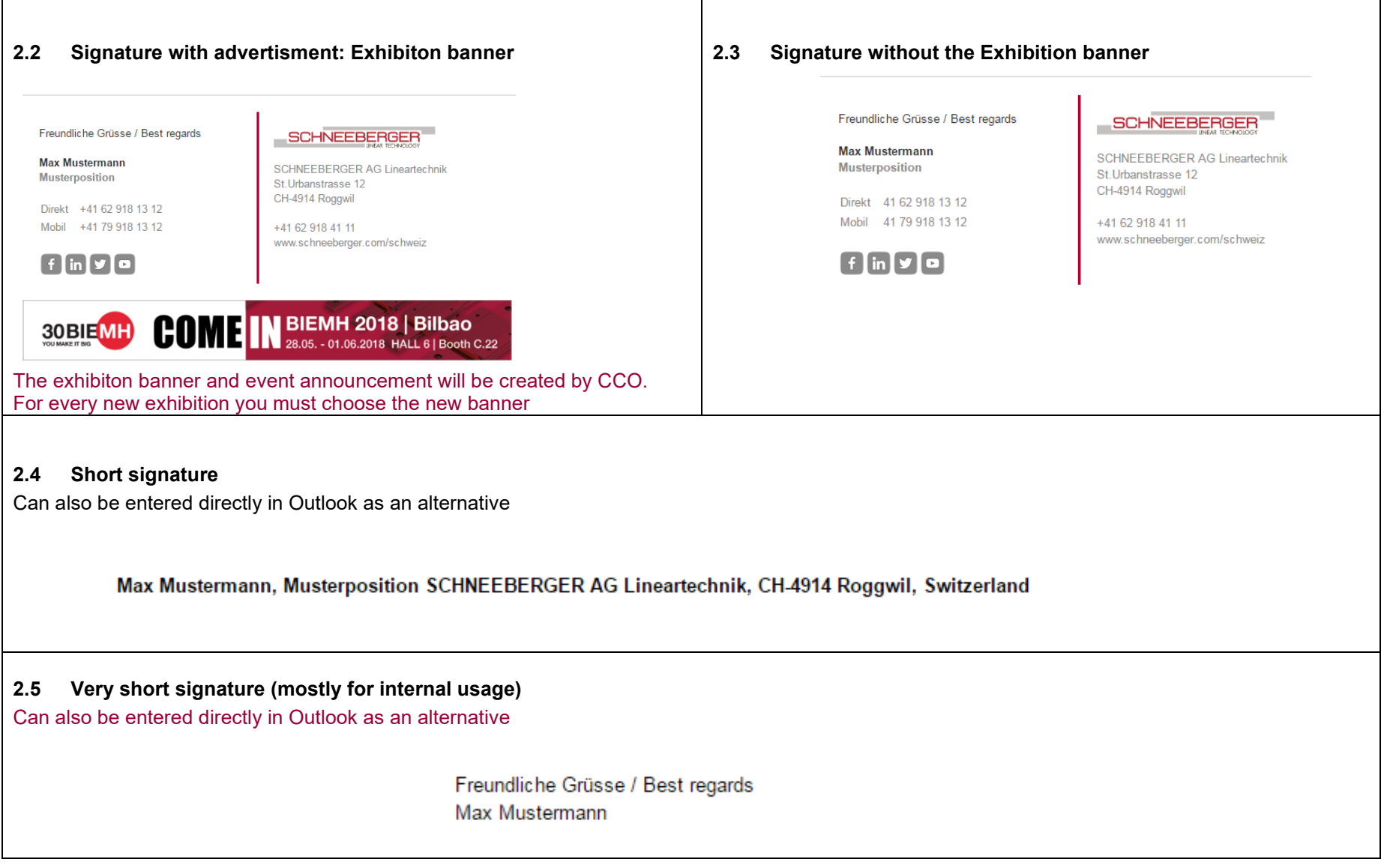

### 16 - Corporate Communication **Signatur create with Signature-generator** Doc. 16\_AA\_050E, Issue 2 [Management System](http://sro-net.schneeberger-it.com/ms/_layouts/15/start.aspx#/)

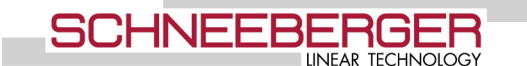

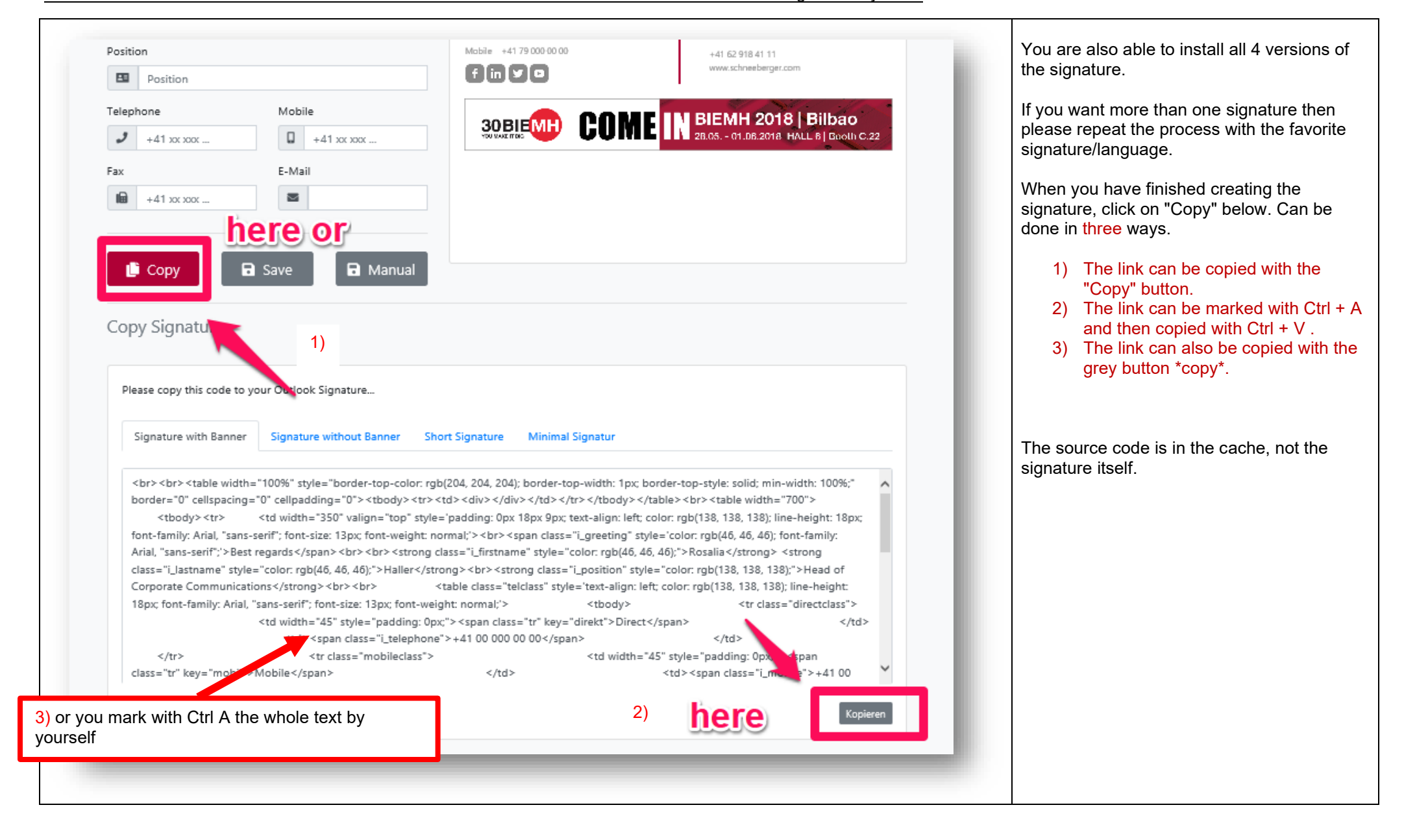

### 16 - Corporate Communication **Signatur create with Signature-generator** Doc. 16\_AA\_050E, Issue 2 [Management System](http://sro-net.schneeberger-it.com/ms/_layouts/15/start.aspx#/)

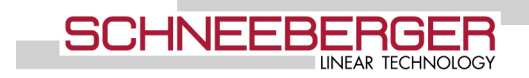

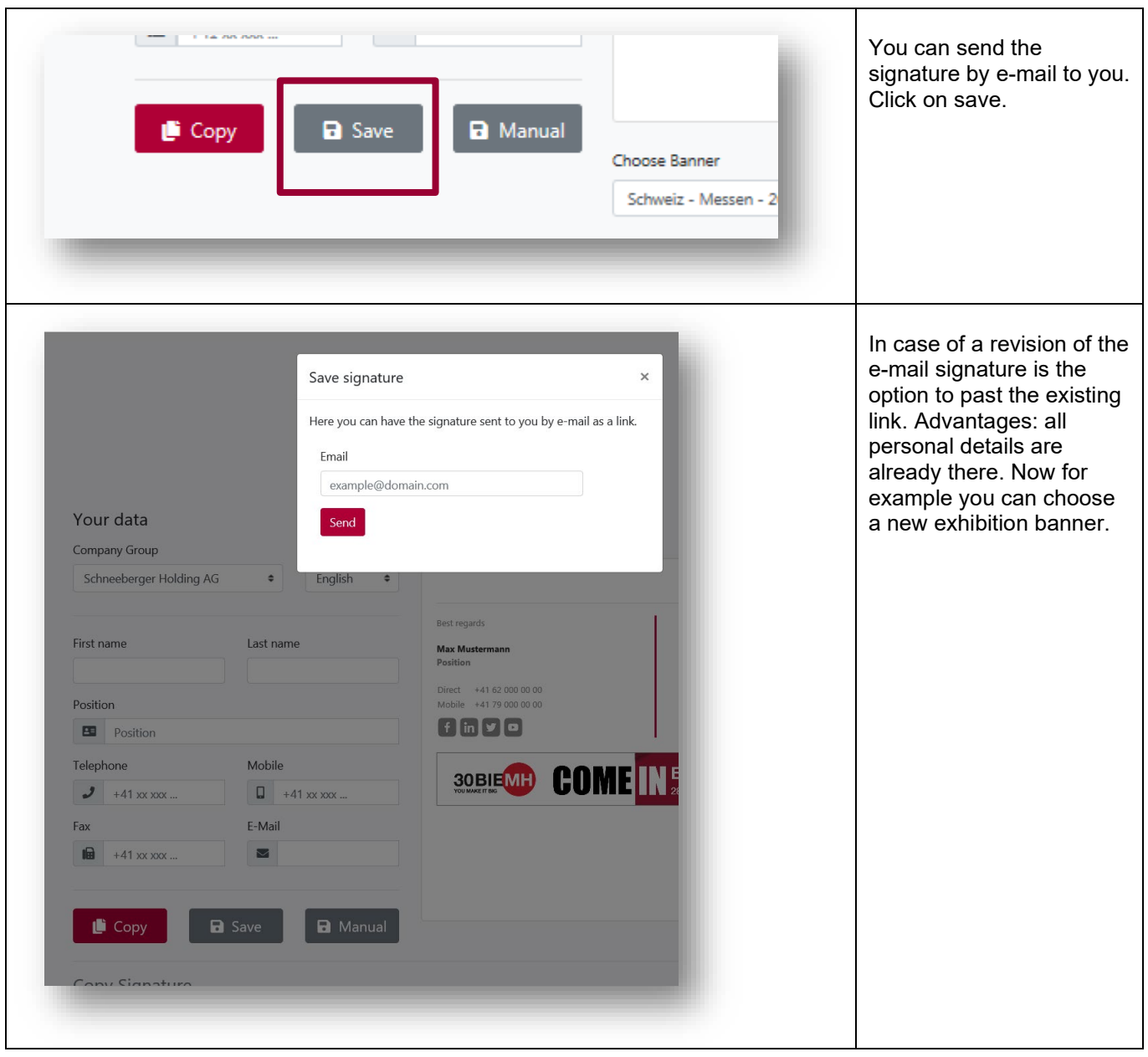

Doc. 16\_AA\_050E, Issue 2 [Management System](http://sro-net.schneeberger-it.com/ms/_layouts/15/start.aspx#/)

# <span id="page-10-0"></span>**3 Third step: Insert the HTML generated signature**

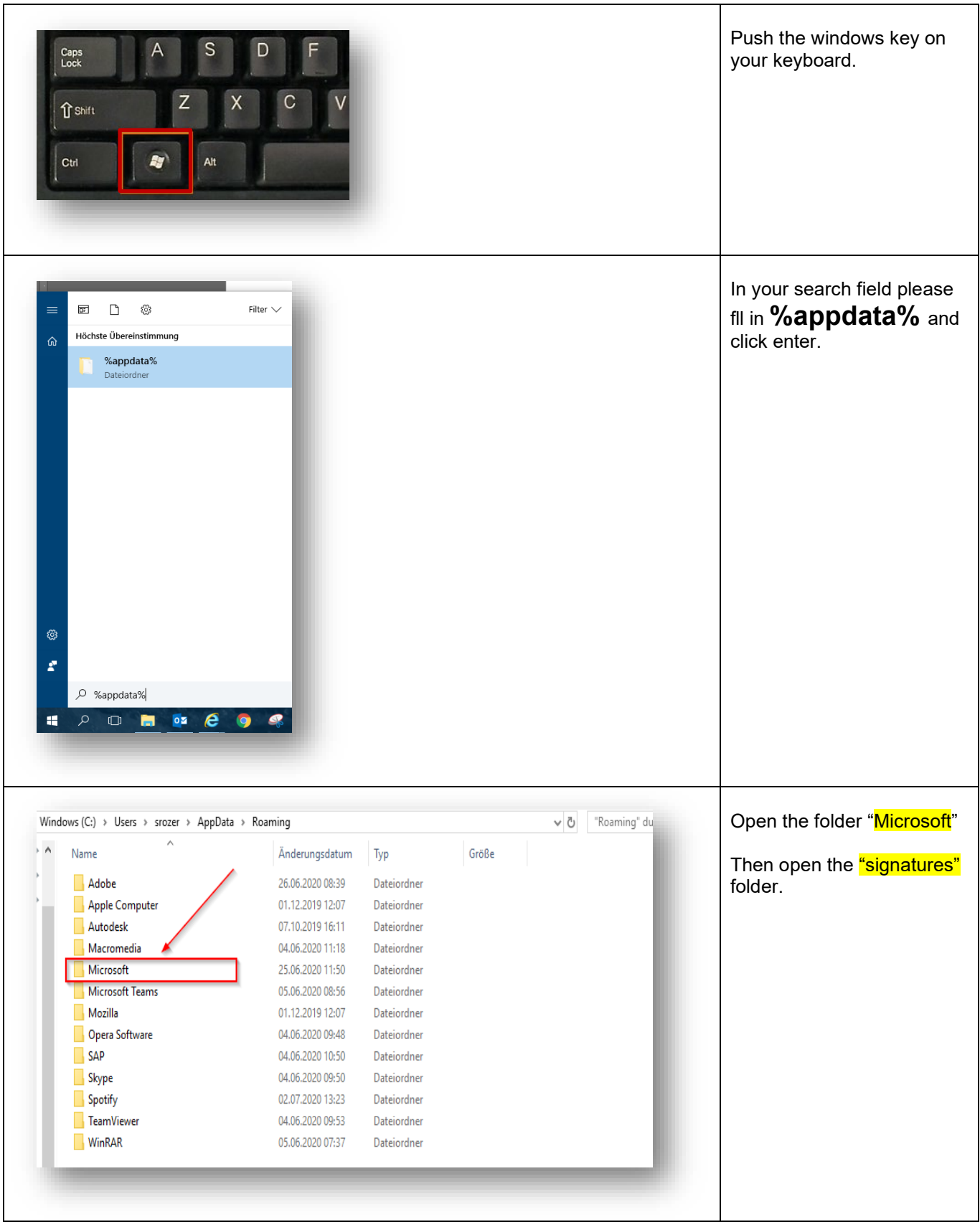

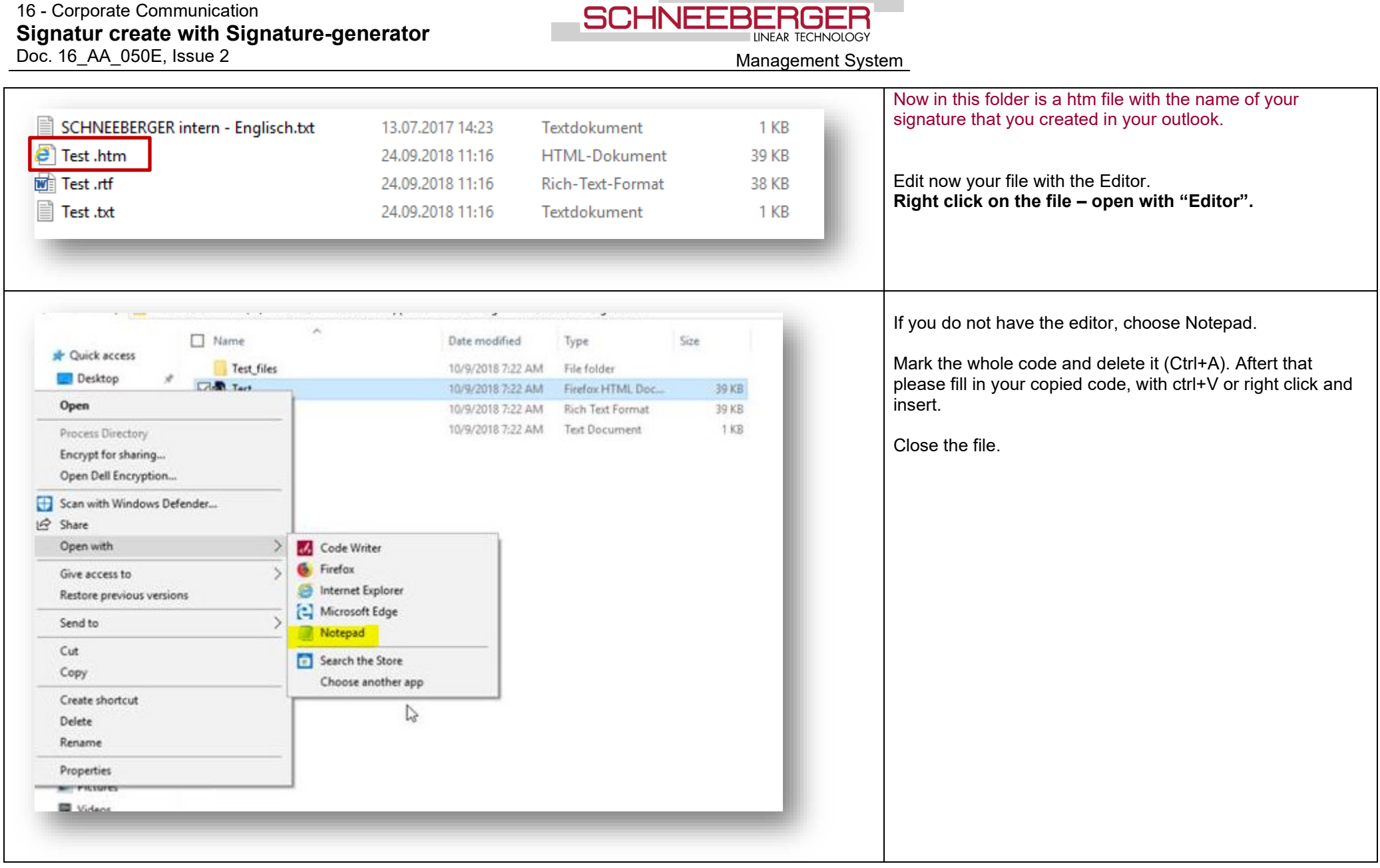

16 - Corporate Communication **Signatur create with Signature-generator**

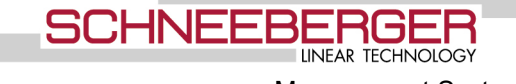

Doc. 16\_AA\_050E, Issue 2 [Management System](http://sro-net.schneeberger-it.com/ms/_layouts/15/start.aspx#/)

# **4 Finally at the end the control in Outlook**

<span id="page-12-0"></span>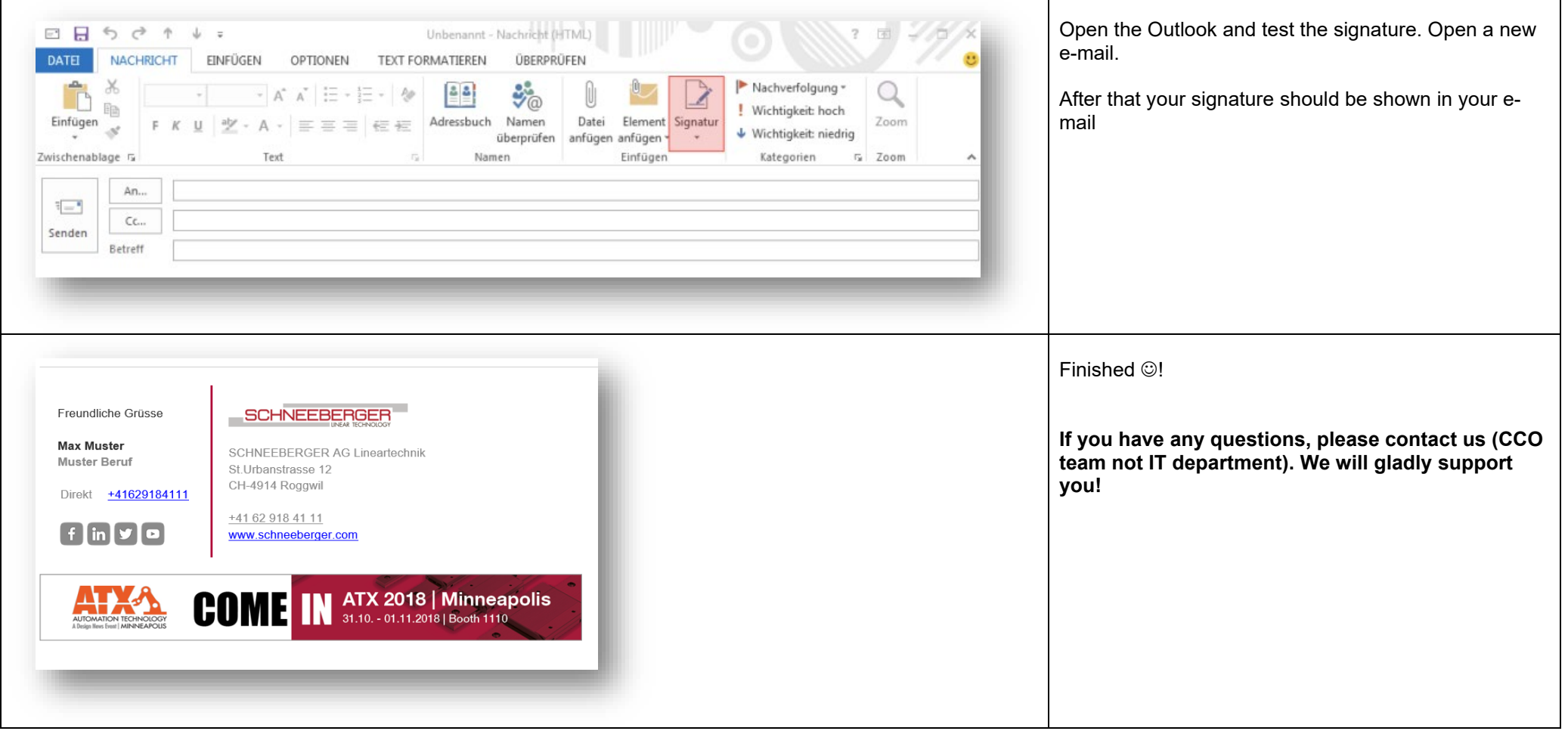

**SCHNEEBERG** 

### <span id="page-13-0"></span>**5 Mobile Signature**

Remains the same signature

Instruction German [https://sro-net.schneeberger-it.com/ms/Vorgaben/16/16\\_AA\\_005.pdf](https://sro-net.schneeberger-it.com/ms/Vorgaben/16/16_AA_005.pdf) Instruction English [https://sro-net.schneeberger-it.com/ms/Vorgaben/16/16\\_AA\\_005E.pdf](https://sro-net.schneeberger-it.com/ms/Vorgaben/16/16_AA_005E.pdf)

## <span id="page-13-1"></span>**6 E-mail signature TXT**

Recipients who only have text settings will receive our email as follows: In order to avoid this view, we (employees) would have to perform an additional survey for TXT programs. So we leave this implementation for now.

Best regards

Rosalia Haller Head of Corporate Communications Direct

[+41 62 918 43 02](tel:+41%2062%20918%2043%2002)

Mobile

[+41 79 620 78 23](tel:+41%2079%20620%2078%2023)

[https://www.schneeberger.com/fileadmin/signatur\_generator/facebook.png] (without link) [\[https://www.schneeberger.com/fileadmin/signatur\\_generator/facebook.png\]](https://www.schneeberger.com/fileadmin/signatur_generator/facebook.png) [\[https://www.schneeberger.com/fileadmin/signatur\\_generator/linkedin.png\]](https://www.schneeberger.com/fileadmin/signatur_generator/linkedin.png) [\[https://www.schneeberger.com/fileadmin/signatur\\_generator/twitter.png\]](https://www.schneeberger.com/fileadmin/signatur_generator/twitter.png) [\[https://www.schneeberger.com/fileadmin/signatur\\_generator/youtube.png\]](https://www.schneeberger.com/fileadmin/signatur_generator/youtube.png) [\[https://www.schneeberger.com/fileadmin/mail-data/schneeberger-logo.gif\]](https://www.schneeberger.com/fileadmin/mail-data/schneeberger-logo.gif)

SCHNEEBERGER AG Lineartechnik St.Urbanstrasse 12 CH-4914 Roggwil

[+41 62 918 41 11](tel:+41%2062%20918%2041%2011) [www.schneeberger.com/schweiz](http://www.schneeberger.com/schweiz)

[\[https://www.schneeberger.com/fileadmin/signatur\\_generator/Banner\\_Messesignatur\\_ce.jpg\]](https://www.schneeberger.com/fileadmin/signatur_generator/Banner_Messesignatur_ce.jpg) nieren! \*\*\*

## <span id="page-14-0"></span>**7 Acronyms and Terms**

### **Acronyms**

none

### **Terms**

.htm Datei HTML Datei, welche Code enthält

### **Attachments**

none

### **Reference Documents**

Setting up iPhone signature EN [https://sro-net.schneeberger-it.com/ms/Vorgaben/16/16\\_AA\\_005E.pdf](https://sro-net.schneeberger-it.com/ms/Vorgaben/16/16_AA_005E.pdf)

### **Document History**

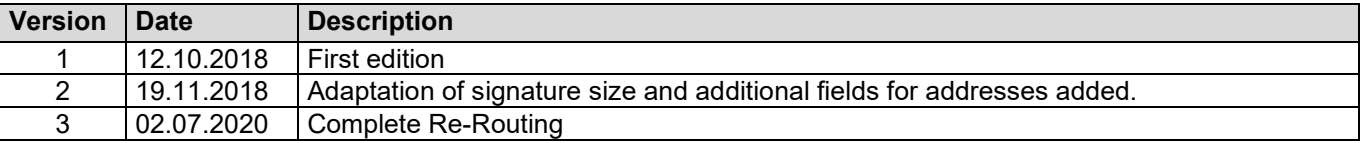